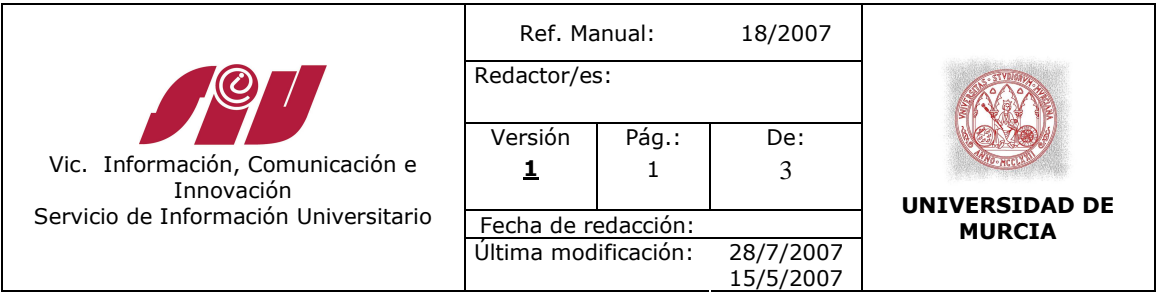

# **MANUAL DE PROCEDIMIENTO DE TABLÓN DE ANUNCIOS**

# **DESCRIPCIÓN**

El objetivo del servicio de Tablón de Anuncios electrónico de la UMU es el de facilitar a los miembros de la Comunidad Universitaria de la UMU una herramienta para la difusión de anuncios particulares.

Actualmente los miembros de la UMU puede acceder al servicio, previo registro, del Tablón de Anuncios utilizando su dirección de Email y su clave.

#### **Pasos del Procedimiento**

#### **Gestión de Usuarios**

Es inexistente ya que son los propios usuarios lo que se registran y se identifican a partir de la clave del buzón de correo electrónico con el que se registran.

## **Gestión de los Anuncios**

La dirección del módulo de gestión del tablón de anuncios es:

• http://www.um.es/sabio/gestion/web/tablon-anuncios/control-tablon.php

Para identificarse como gestor del tablón de anuncios hay que identificarse mediante el nombre de usuario del correo electrónico de la UMU y su clave correspondiente

El proceso para validar un anuncio es el siguiente:

- **Validación del campo CATEGORÍA:** Comprobación de que la selección de la categoría del anuncio ha sido realizada correctamente por el usuario. Las categorías actuales son:
	- o Antigüedades
	- o Anuncios Libres

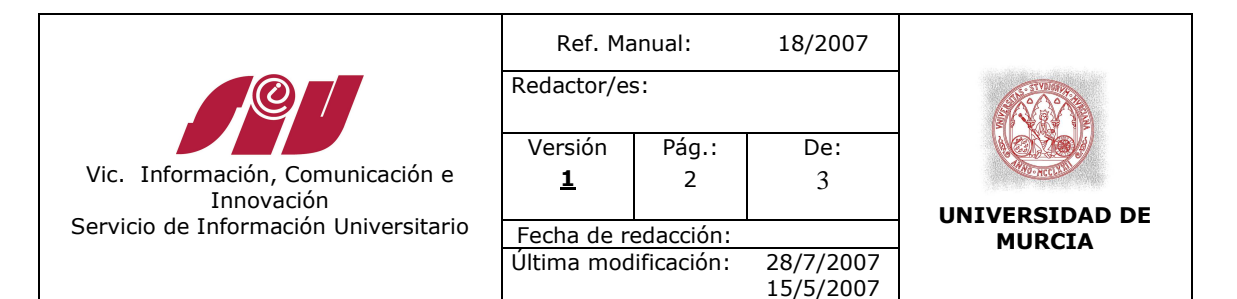

# o Arte

- o **Casas y Pisos (Compra/Venta)**
- o **Casas y Pisos (Ofertas y demandas de alquiler)**
- o **Casas y Pisos (Ofertas y demandas para compartir)**
- o Coches
- o Deportes
- o Fiestas de la Universidad
- o Filatelia
- o Garajes y plazas de aparcamiento
- o Informática
- **Juguetes**
- o Libros
- o Mascotas
- o Música
- o Peliculas
- o Teléfonos
- o TV y Vídeo
- **Validación del campo DESCRIPCIÓN:** Este texto debe utilizar mayúsculas y minúsculas. En caso de que el usuario haya utilizado únicamente mayúsculas hay que realizar la conversión. También es conveniente revisar la corrección de su contenido.
- **Introducción del campo FECHA VALIDACIÓN:** Fecha en la que el operador valida el anuncio. En formato [dd-mm-aaaa]. Es introducida automáticamente por el sistema.
- **Validación del campo PLAZO USUARIO:** Fecha de caducidad del anuncio en formato libre. En caso de que el usuario no haya puesto fecha de caducidad se introduce un plazo de 3 meses.

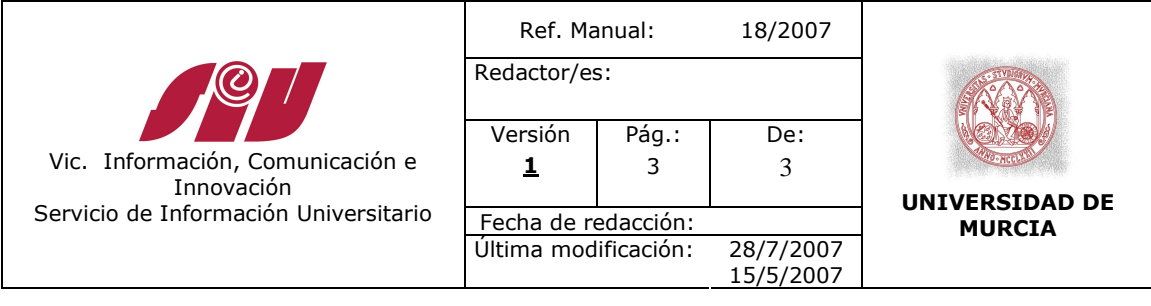

• **Validación del campo PLAZO VÁLIDO:** Fecha de caducidad del anuncio en formato [dd-mm-aaaa] a partir del campo Plazo Usuario.

Una vez validados los campos se pulsará sobre el botón GRABAR

## **Procedimiento de elaboración del mensaje**

El mensaje se elabora introduciendo en la cabecera de la página de gestión el rango de fechas en formato [dd-mm-aaaa] (guiones incluidos) y pulsando sobre el botón Generar mensaje. Todos los lunes a primera hora se envían los anuncios que se enviaron la semana anterior. Por ejemplo: El mensaje a enviar el 6 de marzo de 2006 incluirá los anuncios enviados por los usuarios entre el 27 de febrero y el 5 de marzo de 2006. Hay que introducir en **Anuncios desde** la fecha 27-02-2006 y en **hasta el** 05-03-2006 y pulsar sobre Generar mensaje.

A continuación se mostrará una vista previa del mensaje. Hay que cumplimentar los campos de la cabecera **Asunto del mensaje** (siguiendo el ejemplo anterior: Tablón de Anuncios UMU: Semana del 27 de febrero al 5 de marzo de 2006) y el **destinatario** (anuncios@listas.um.es) y a continuación pulsar sobre el botón Enviar mensaje.

## **CUADRO MODIFICACIONES**

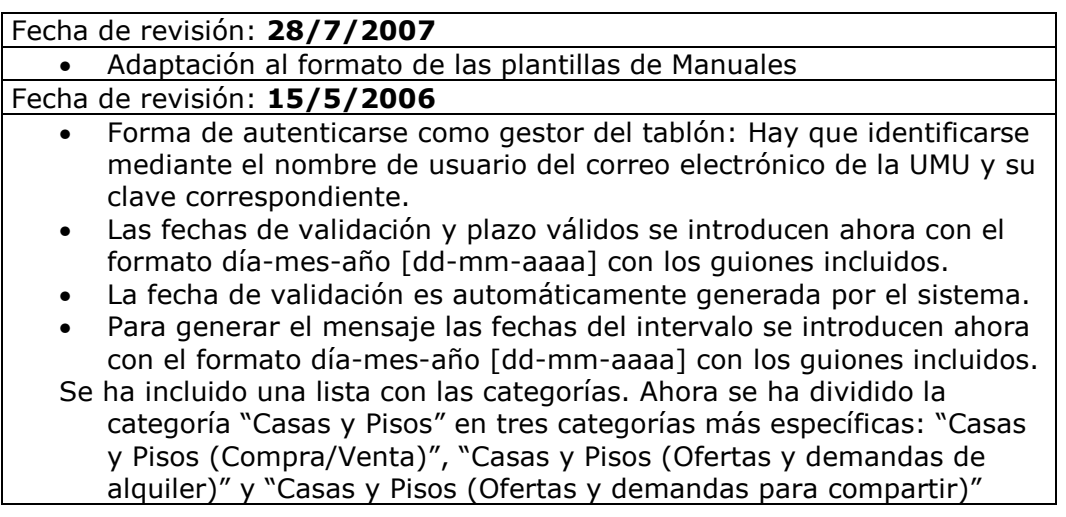